Cambridge Judge Business School

**Skip Organization Search** 

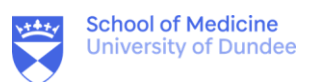

- 1. Login to the UoD computer with your UoD account.
- 2. Open the content you are presenting, eg. PowerPoint.
- 3. Launch Yuja by typing in the Windows search.

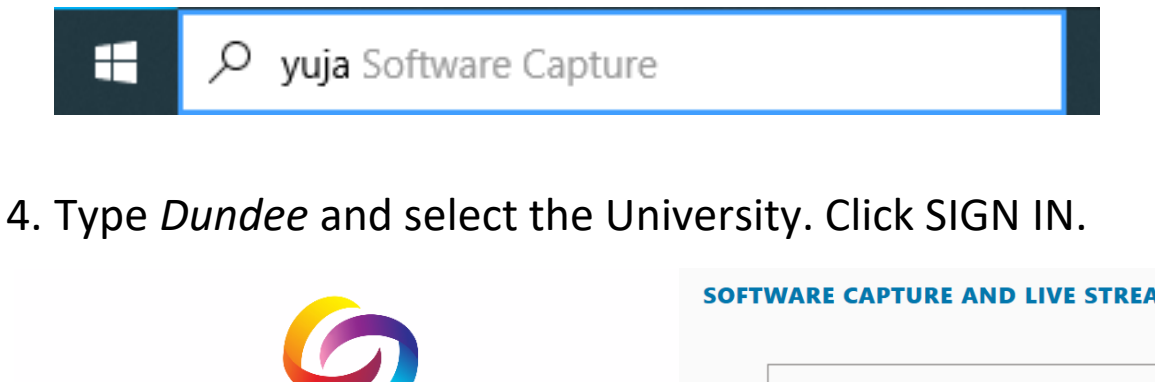

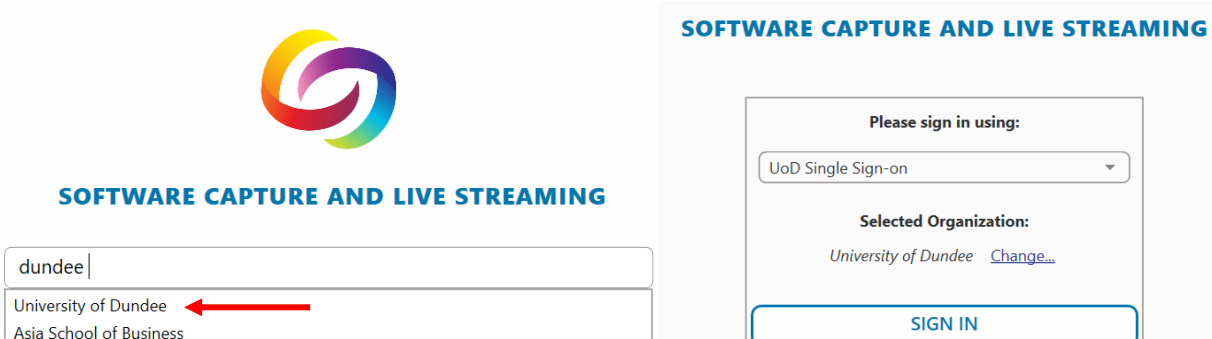

## 5. Leave the title blank (it will save as the date/time).

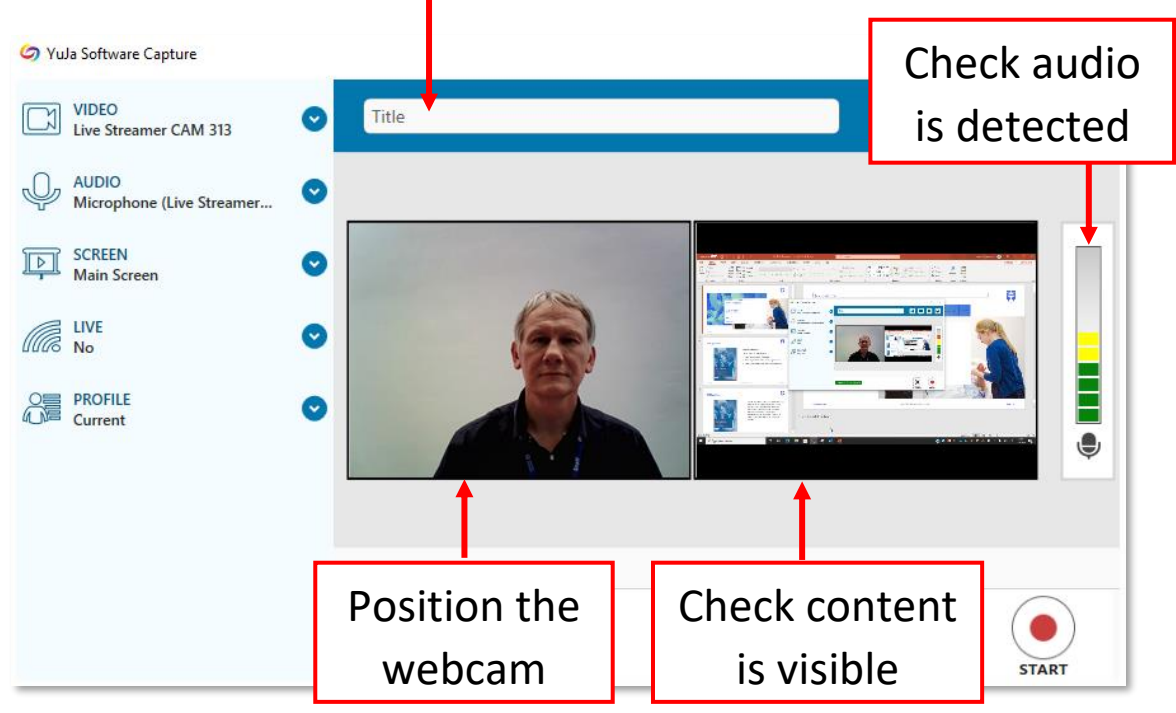

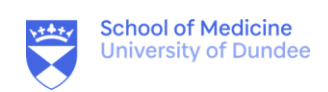

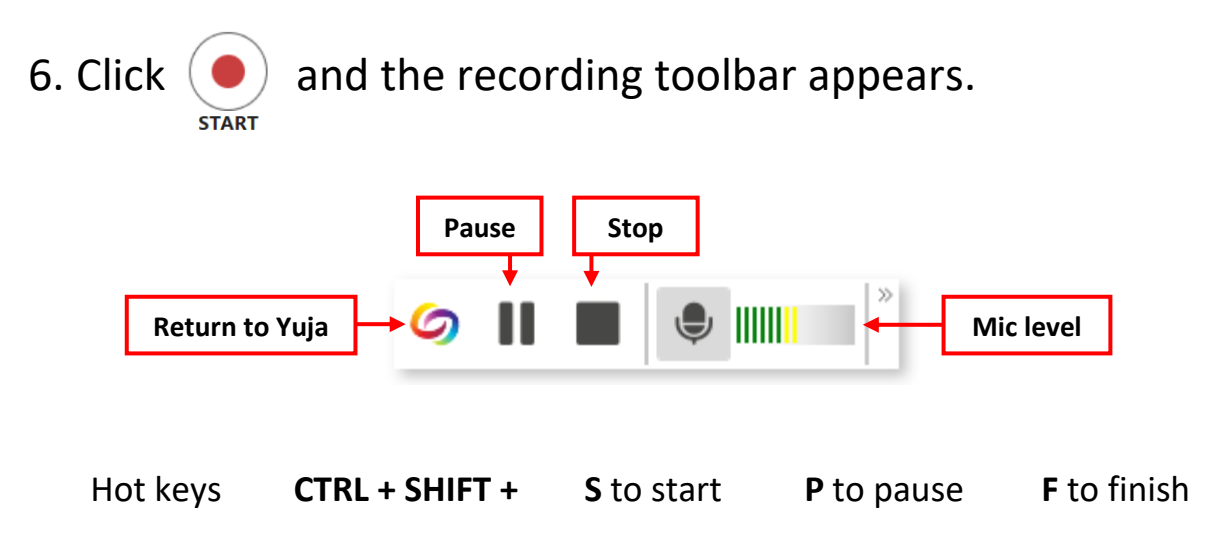

7. When you stop the recording press SAVE.

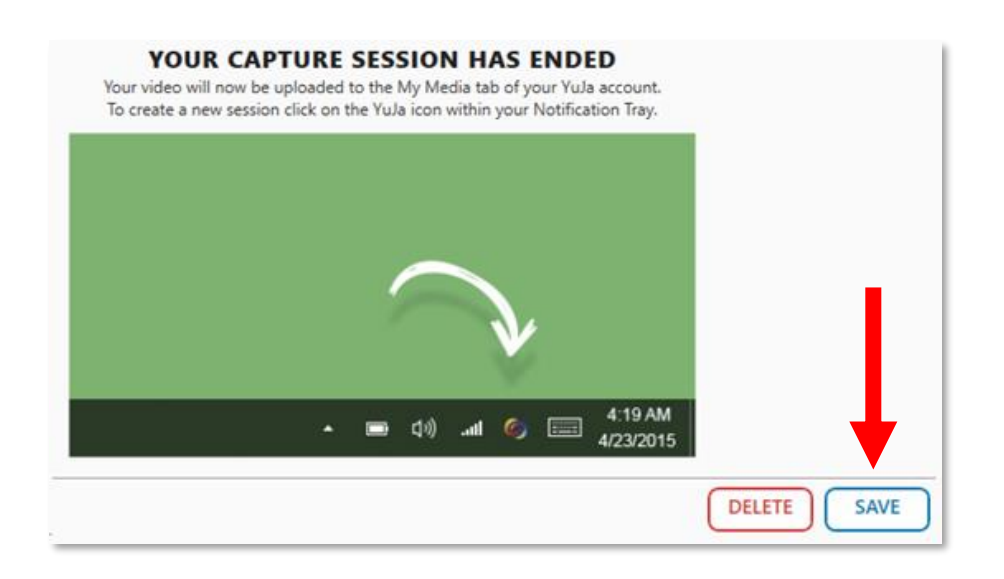

8. An upload status appears. You can now sign-out of the computer and the upload will continue in the background.

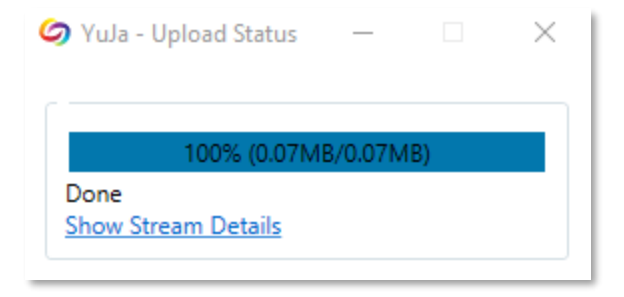